# THUMGY Data® for Analytics インストールマニュアル

※本資料では、「THUMGY Data® for Analytics」を「THUMGY Data」と表記しています。

更新日: 2023/9/13 三恵ビジネスコンサルティング株式会社

# 目次

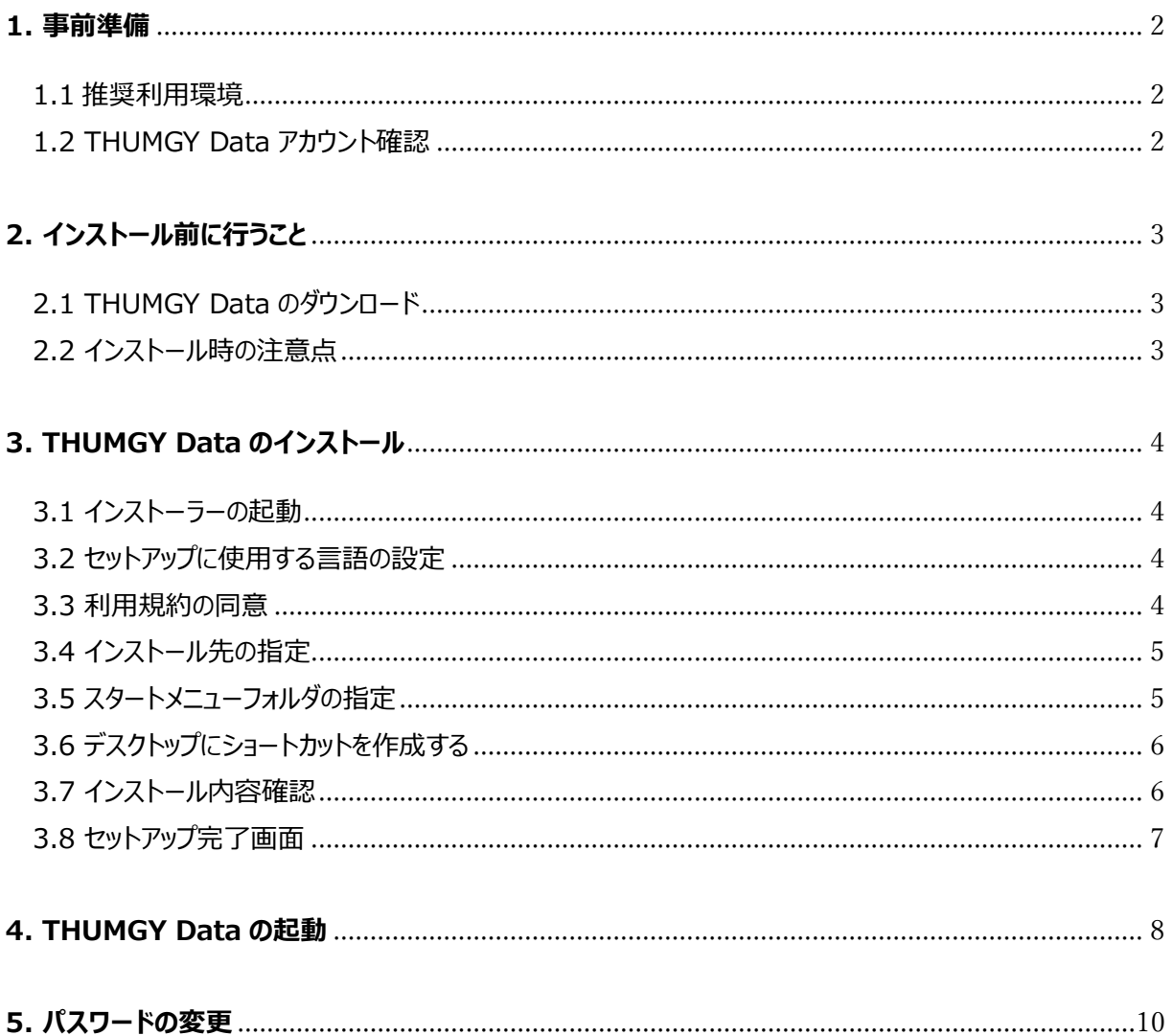

#### <span id="page-1-0"></span>**1. 事前準備**

#### <span id="page-1-1"></span>1.1 推奨利用環境

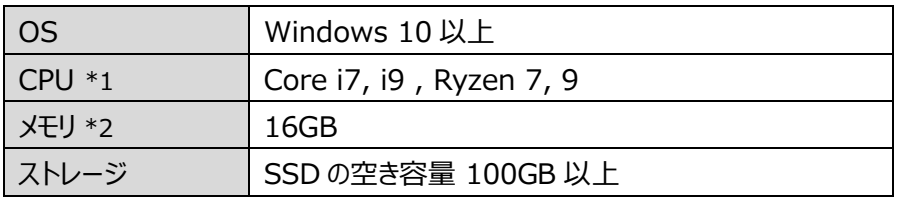

\*1:Core i5 および Ryzen 5 でも動作確認を行っていますが、Core i7, i9, Ryzen 7, 9 を推奨しま す。

\*2:8GB でも動作確認を行っていますが、16GB 以上を推奨します。

<span id="page-1-2"></span>1.2 THUMGY Data アカウント確認

THUMGY Data 起動時に、ログイン ID およびパスワードが必要となりますので、ご準備をお願いいたしま す。

・法人管理者、個人ユーザ:利用開始通知書に記載のユーザ ID、パスワード

・法人利用ユーザ : 法人管理者から通知されたユーザ ID、パスワード

# <span id="page-2-0"></span>**2. インストール前に行うこと**

<span id="page-2-1"></span>2.1 THUMGY Data のダウンロード

THUMGY Data のダウンロードページより、インストーラーをダウンロードしてください。 ダウンロードページ[:https://www.sankei-bc.co.jp/thumgy-download](https://www.sankei-bc.co.jp/thumgy-download)

#### <span id="page-2-2"></span>2.2 インストール時の注意点

アンチウィルスソフトウェアをインストールされている場合や Windows Defender を有効にされている場合、 THUMGY Data のインストール時に、ウイルスチェック (スキャン)を行う場合があります。 ウイルスチェックを行うと、THUMGY Data のインストーラーの起動に時間を要する可能性がありますので、 ご留意ください。

# <span id="page-3-0"></span>**3. THUMGY Data のインストール**

<span id="page-3-1"></span>3.1 インストーラーの起動

ダウンロードした「THUMGY\_Data\_Installer.exe」をダブルクリックします。

※3.2 の「セットアップに使用する言語の選択」画面が表示されるまでに、1~3 分程度かかる場合がありま す。そのままお待ちください。

#### <span id="page-3-2"></span>3.2 セットアップに使用する言語の設定

原則は、「日本語」を選択してください。選択後に「OK」をクリックします。

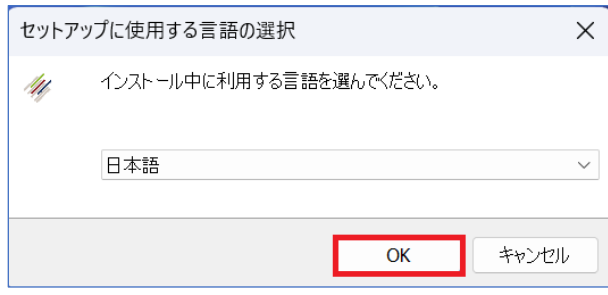

#### <span id="page-3-3"></span>3.3 利用規約の同意

利用規約をお読みいただき、利用規約に同意する場合は、「同意する」を選択し、「次へ」をクリックします。 (同意いただけない場合は、THUMGY Data はインストールできません。)

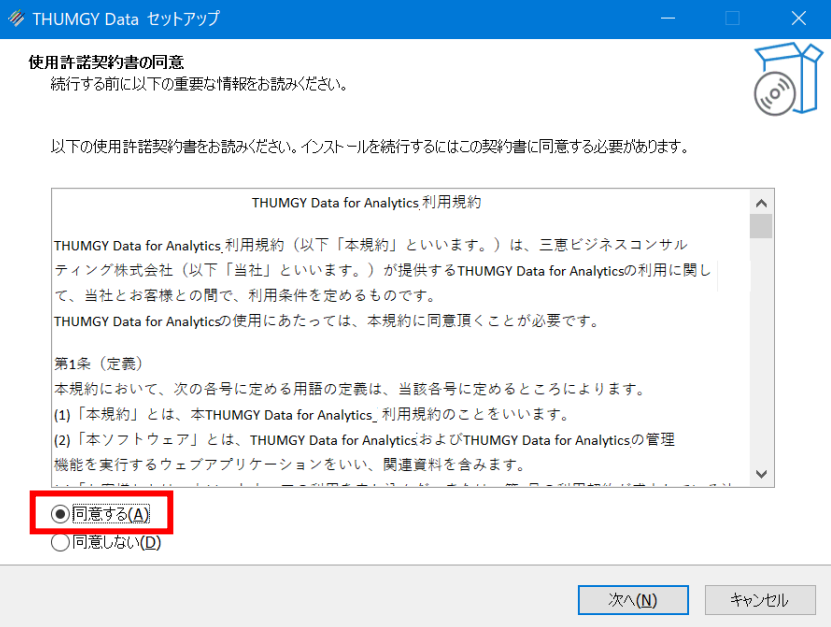

#### <span id="page-4-0"></span>3.4 インストール先の指定

THUMGY Data のインストール先を指定してください。 特に指定がない場合は、デフォルトの設定のまま、「次へ」をクリックしてください。

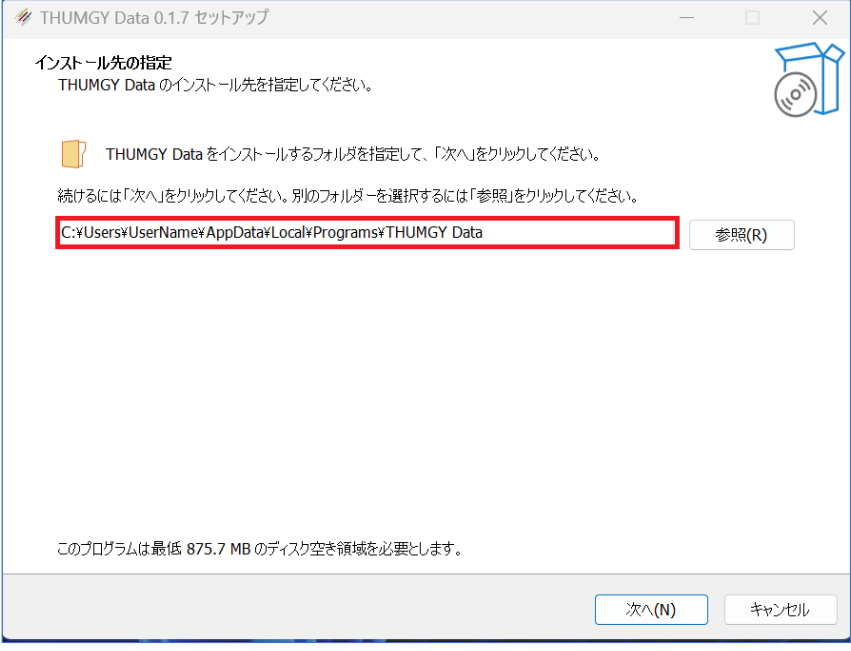

# <span id="page-4-1"></span>3.5 スタートメニューフォルダの指定

Windows のスタートメニューにプログラムのショートカットを作成します。 デフォルトの設定のまま、「次へ」をクリックします。

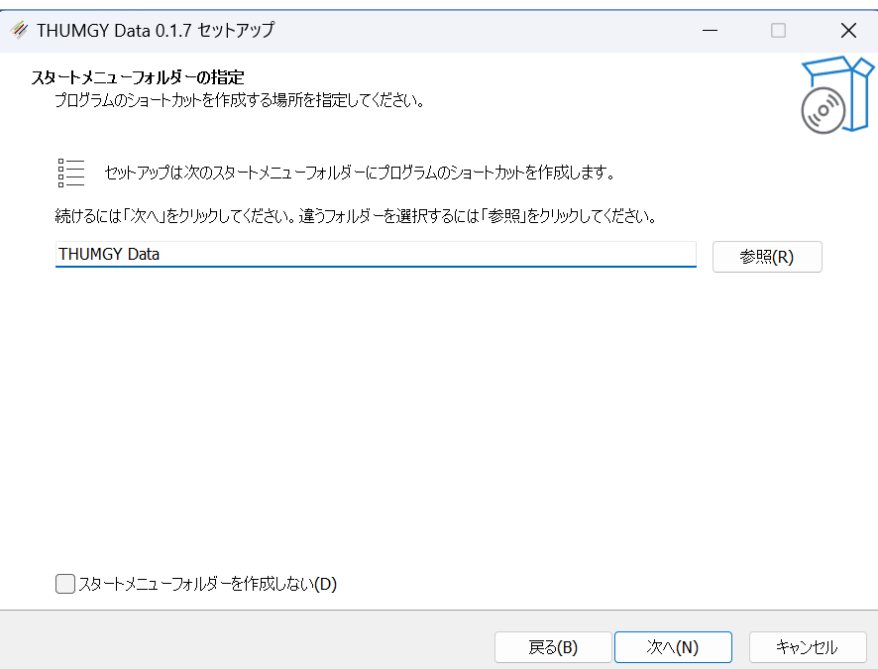

<span id="page-5-0"></span>3.6 デスクトップにショートカットを作成する

特に制限がない場合は、デスクトップ上にショートカットを作成することをお勧めします。 デフォルトでは「デスクトップ上にアイコンを作成する」チェックマークが入っているため、そのまま「次へ」をクリック します。

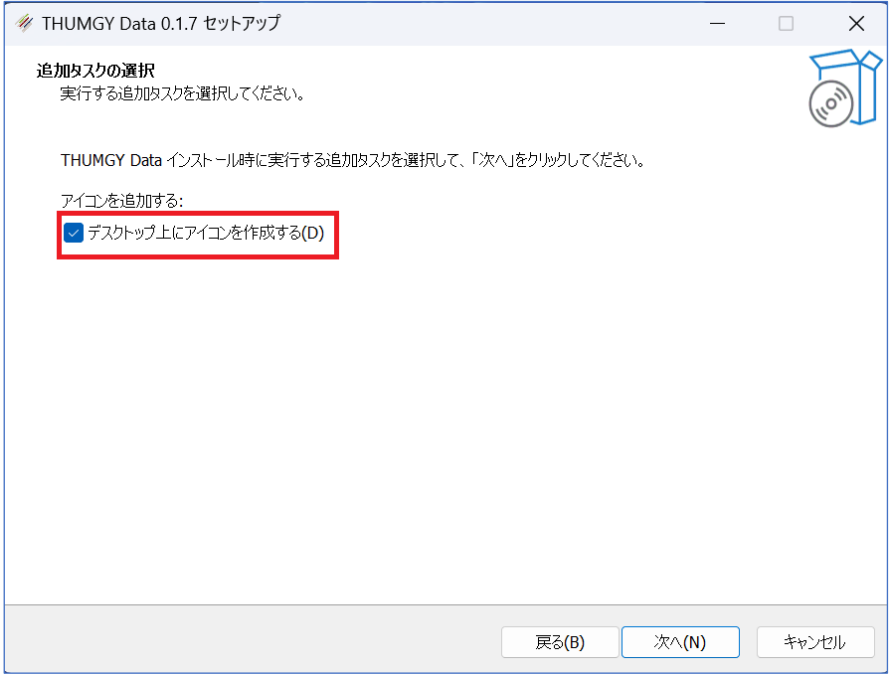

#### <span id="page-5-1"></span>3.7 インストール内容確認

インストール内容確認画面で内容の確認を行い、問題なければ、「インストール」ボタンをクリックします。 「インストール」ボタンクリックと同時に、インストールが開始します。

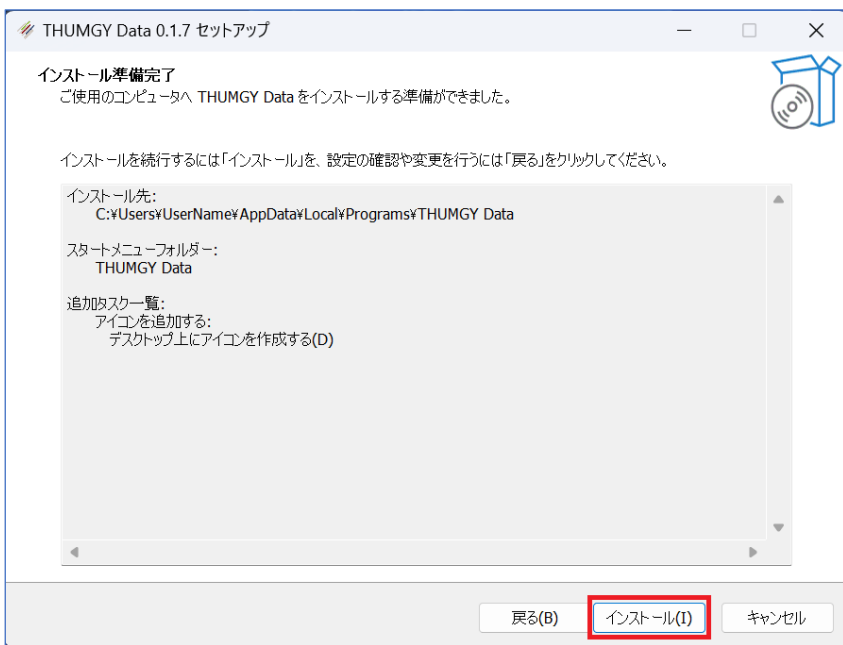

<span id="page-6-0"></span>3.8 セットアップ完了画面

インストールが完了すると、完了通知画面が表示されます。

直ぐに THUMGY Data を起動させたい場合は「THUMGY Data を実行する」ボタンにチェックを入れたま まで「完了」ボタンをクリックします。

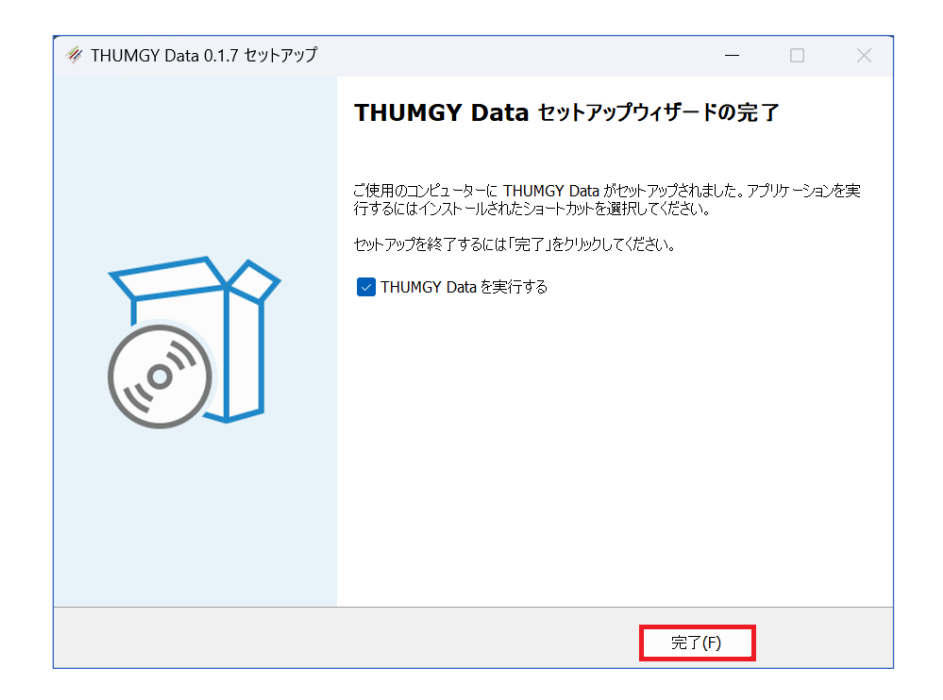

# <span id="page-7-0"></span>**4. THUMGY Data の起動**

インストール後の初回の THUMGY Data の起動時に、ライセンス認証が行われます。 以下の手順で、ライセンス認証を行い、THUMGY Data を起動してください。 ライセンス認証には、ネットワーク接続が必要です。初回のライセンス認証が完了するまで、THUMGY Data を起動することができませんので、ご注意ください。

①Windows のスタートメニューの「THUMGY Data」フォルダーの「THUMGY Data」をクリックします。 または、デスクトップ上の「THUMGY Data」のショートカットアイコンをダブルクリックします。

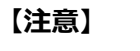

下図の画面が表示された場合は、プロキシサーバーの設定により、THUMGY Data のライセンス認証 が行えないことを示しています。

この場合は、THUMGY Data のライセンス認証用の URL をプロキシサーバーの除外対象としていただく 必要があります。

法人利用者の方は、THUMGY Data の法人管理者にご確認のうえ、THUMGY Data のライセンス 認証用の URL をプロキシサーバーの除外対象とするよう、貴法人の情報システム部門へ依頼してくださ い。具体的な URL については、info@thumgy-data.com へお問合せください。

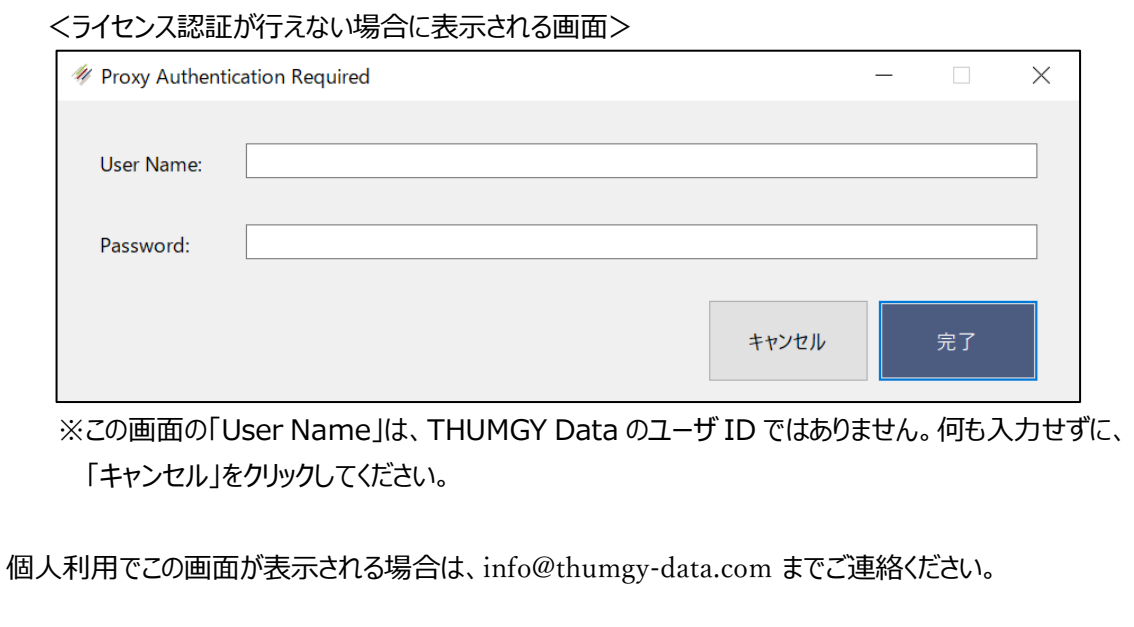

②ログイン画面が表示されます(THUMGY Data の初回起動時のみ)。 管理者より通知された「ユーザ ID」および「パスワード」を入力してください。

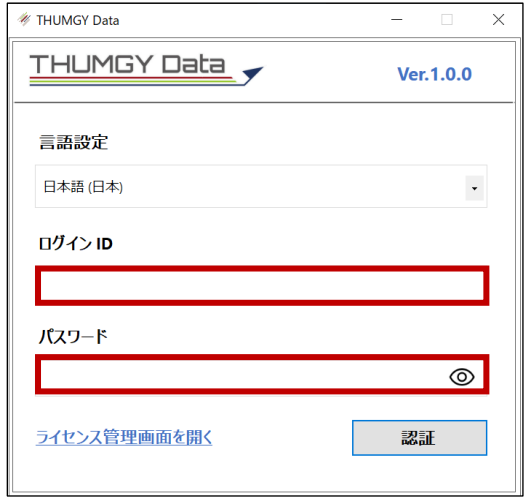

③《認証》をクリックします。

④ライセンス認証が行われ、THUMGY Data が起動します。

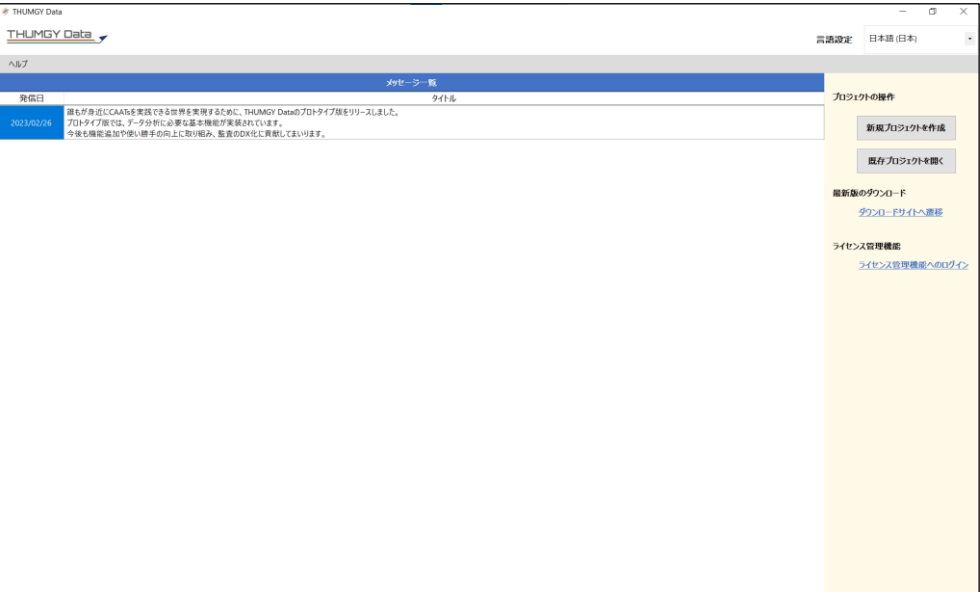

# <span id="page-9-0"></span>**5. パスワードの変更**

THUMGY Data の初回起動時は、管理者から通知された仮パスワードを使用します。 その後、以下の手順で、ご自身のパスワードに変更してください。

①THUMGY Data を起動し、ホーム画面の「ライセンス管理機能へのログイン」をクリックします。

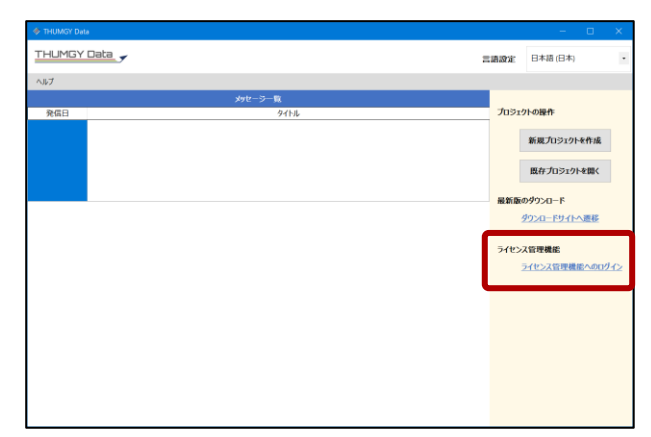

②ブラウザが起動し、THUMGY Data のログイン画面が表示されます。

③ログイン ID(THUMGY Data の利用開始時に、管理者から通知されたユーザ ID)とパスワードを入 力し、《ログイン》をクリックします。

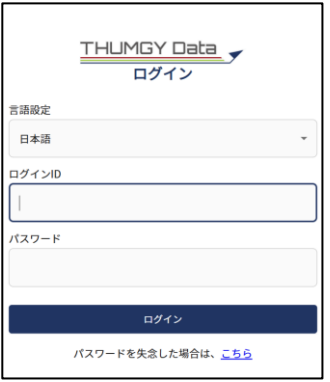

④「ライセンス管理機能」画面の《設定》アイコンをクリックし、《パスワード変更》をクリックします。

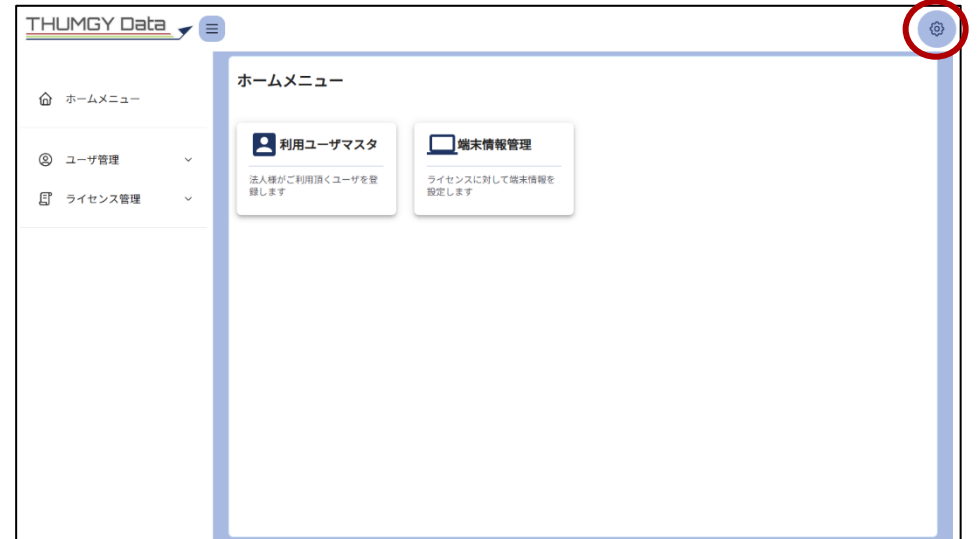

⑤「現在のパスワード」、「新しいパスワード」、「新しいパスワード(確認)」を入力し、《登録》をクリックしま す。

「新しいパスワード」がパスワードのポリシー(文字数や記号の有無など)に合致しない場合は、メッセー ジが表示されます。適宜パスワードを変更してください。

⑥「パスワード変更が成功しました」と表示され、パスワード変更が完了します。

⑦《設定》アイコンをクリックし、《ログアウト》をクリックします。

⑧ブラウザを閉じて終了します。